### Sales Force Assistant ユーザー操作マニュアル

# 03.共通操作

#### 目次

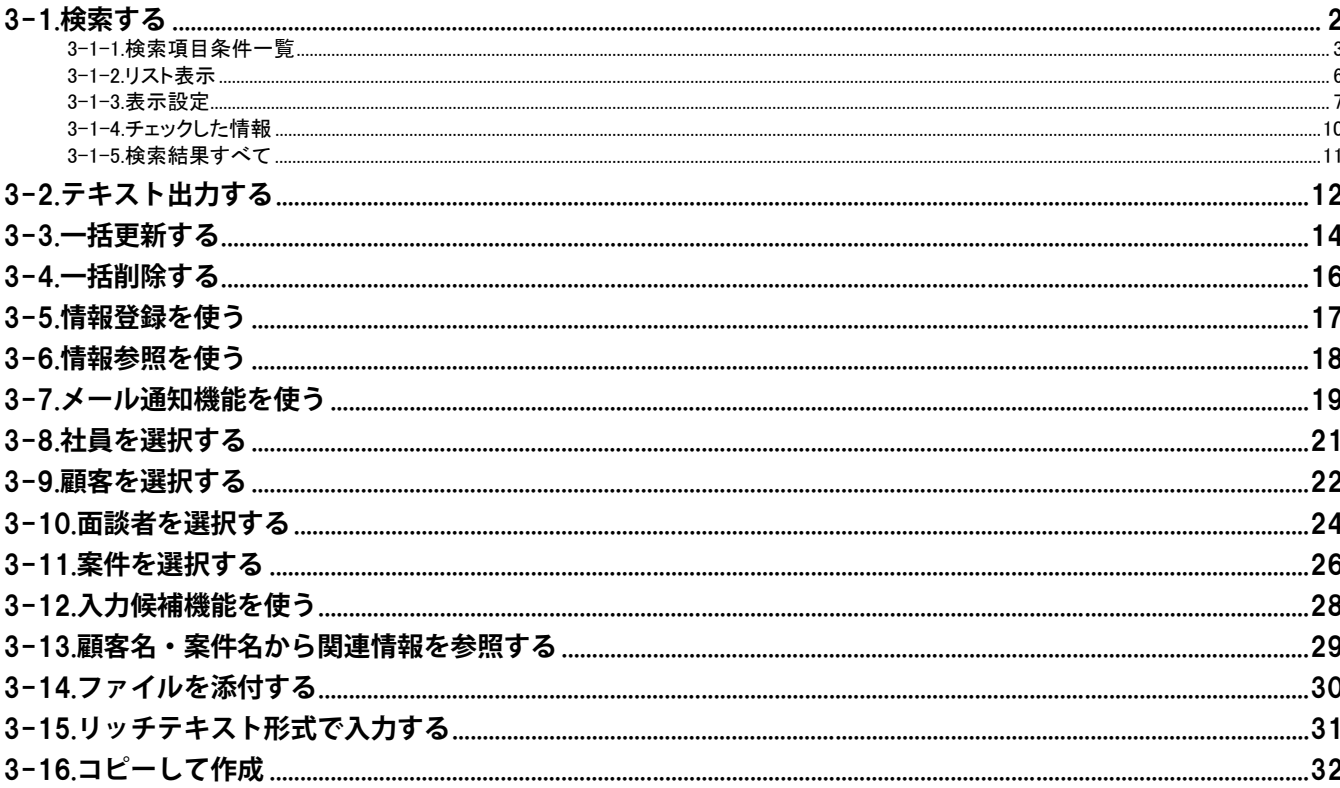

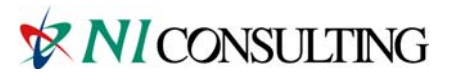

Copyright (C) 2012 NI Consulting Co., Ltd. All rights reserved.

## <span id="page-1-0"></span>3-1.検索する

各検索画面から必要な情報を探し出すことができます。検索が可能な情報は以下の通りです。各検索項目の 条件については、「検索項目条件一覧」を参照してください。

[3-1-1.検索項目条件一覧](#page-2-0) [3-1-2.リスト表示](#page-5-0) [3-1-3.表示設定](#page-6-0) [3-1-4.チェックした情報](#page-9-0) [3-1-5.検索結果すべて](#page-10-0)

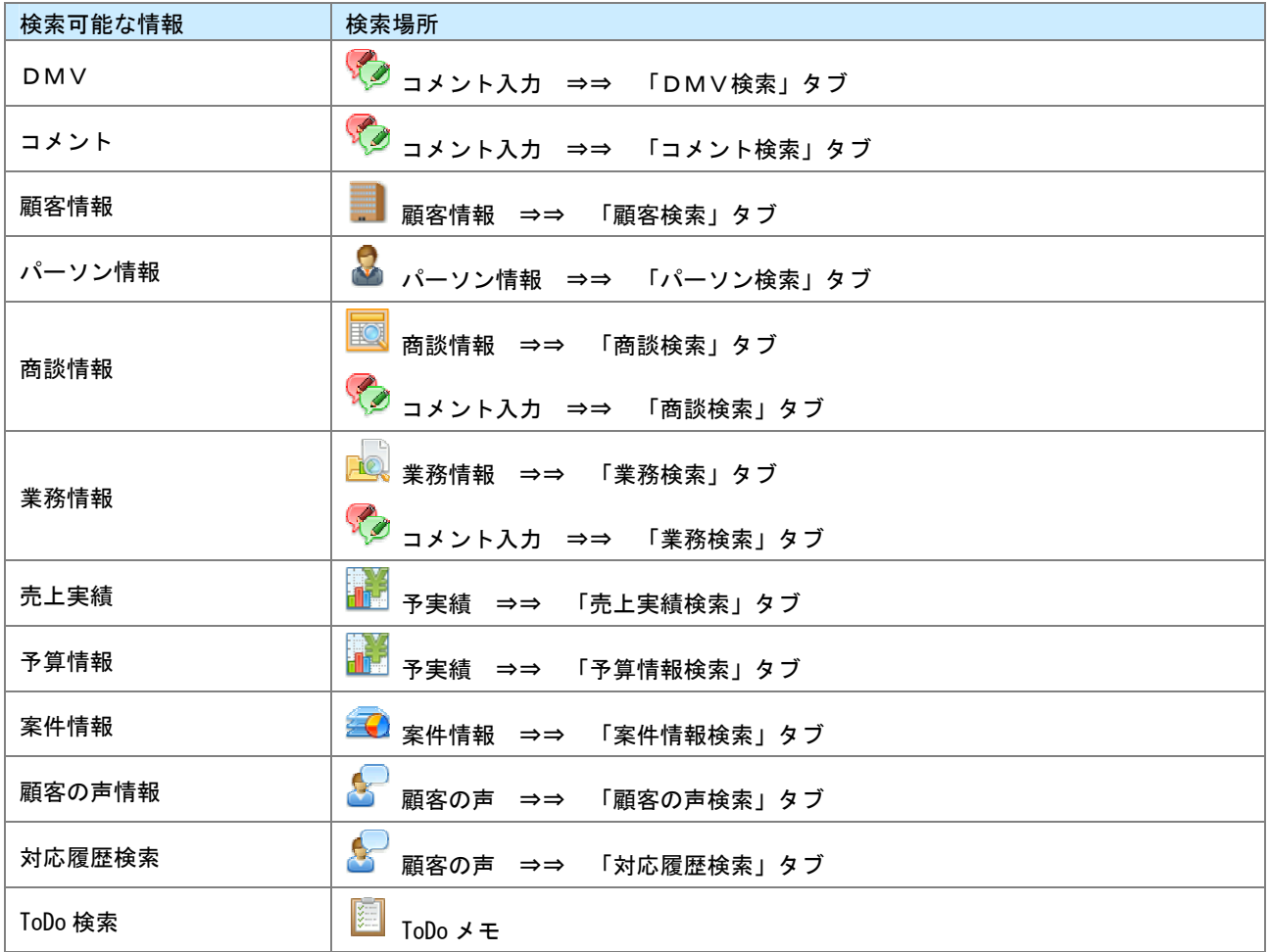

◆補足

- ・ タブ名称や項目名称はシステム設定により自由に変更可能であり、検索項目やタブの表示・非表示も自由に 設定できます。本マニュアルでは初期値の表示及び名称を記載しています。
- ・ システム設定画面より、一画面に表示される検索結果のデータ件数を変更することができます。(10~100)
- 1. 左メニューから該当する検索画面を表示させます。
- 2. 検索条件を指定し、 をクリックします。 検索結果が表示されます。 ※各検索項目の詳細は、「[3-1-1.検索項目条件一覧」](#page-2-0)を参照してください。

### <span id="page-2-0"></span>**3-1-1.検索項目条件一覧**

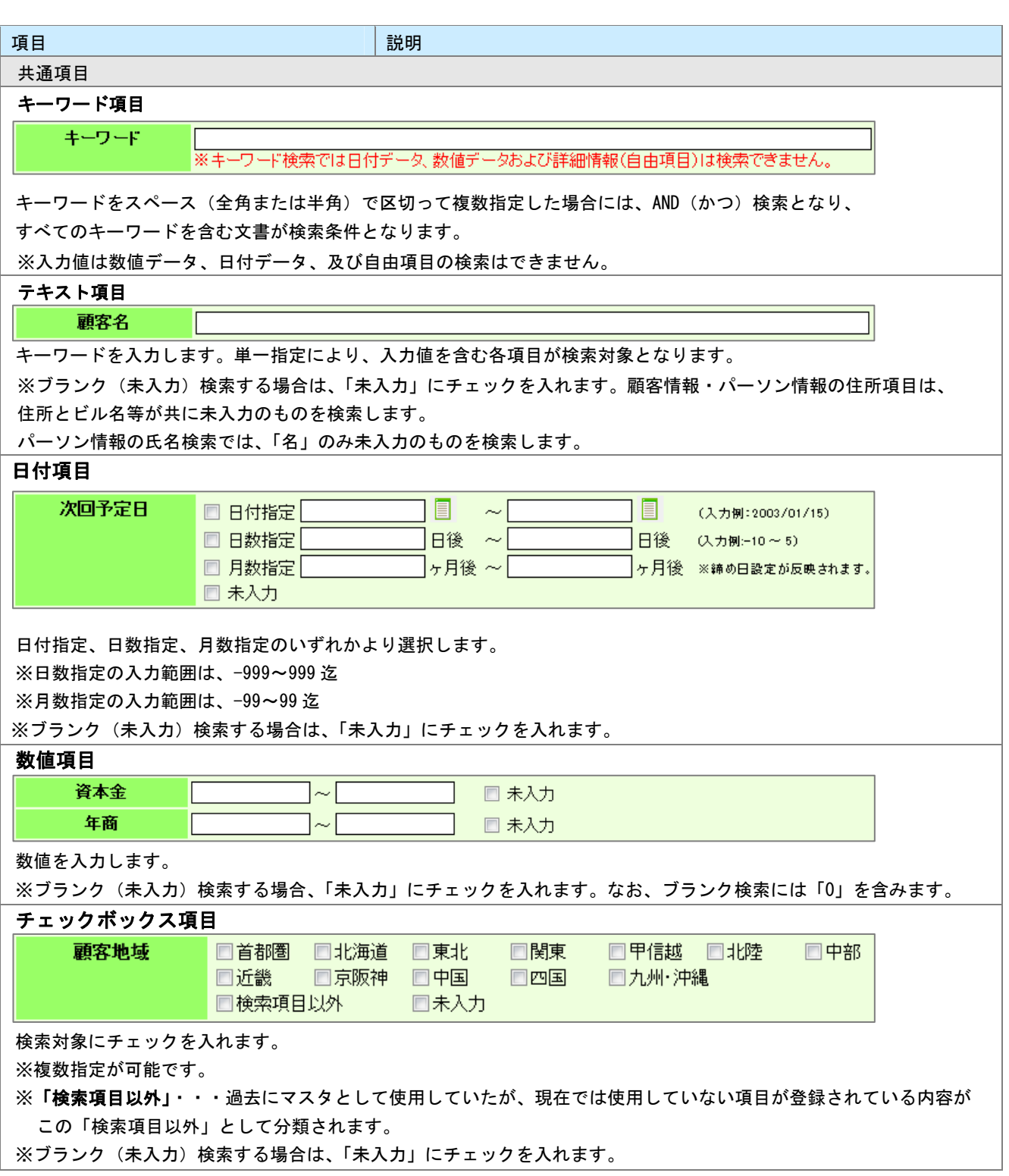

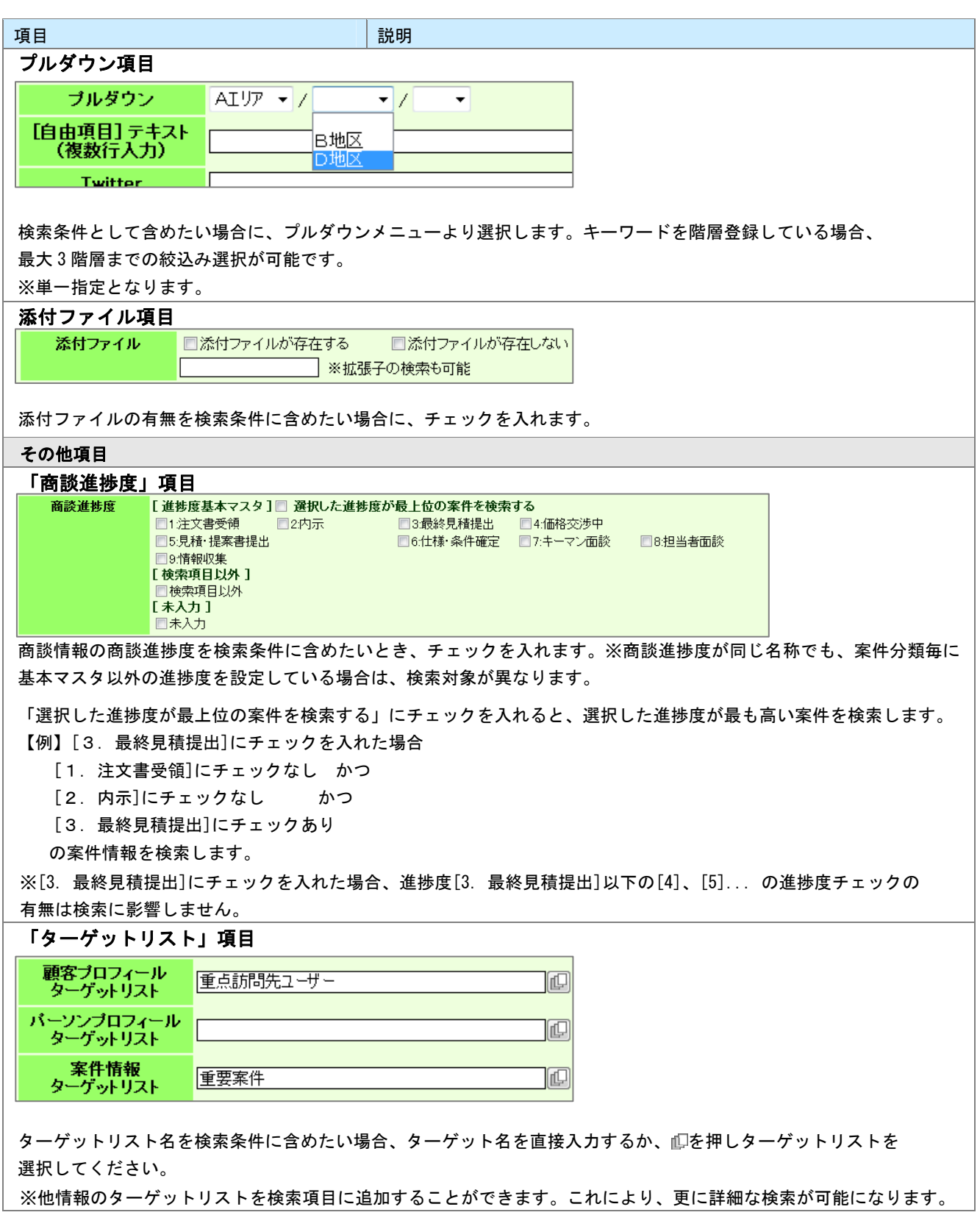

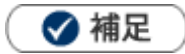

• ブランク(未入力)検索について

ブランク(未入力)を検索条件に含められる項目は、各フォーム共に基本項目のみです。貴社で追加した自由 項目についてはブランク検索を利用することができません。

顧客検索画面以外(パーソン情報や案件情報検索画面 等)の顧客情報の検索項目はブランク検索に対応して いません。

売上見込情報の「商品名」の項目のブランク検索「未入力」は、

それぞれ情報自体は存在するが、項目名称が未入力という情報が該当します。情報そのものの登録がない場合 には、「セットされている」「セットされていない」のチェックボックスを利用してください。

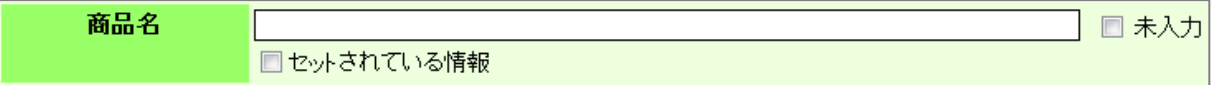

#### <span id="page-5-0"></span>**3-1-2.リスト表示**

絞り込んだ検索結果を一覧で閲覧することができます。項目ごとに昇順・降順で並び替えできるほか、 表示する項目条件を保存することができます。

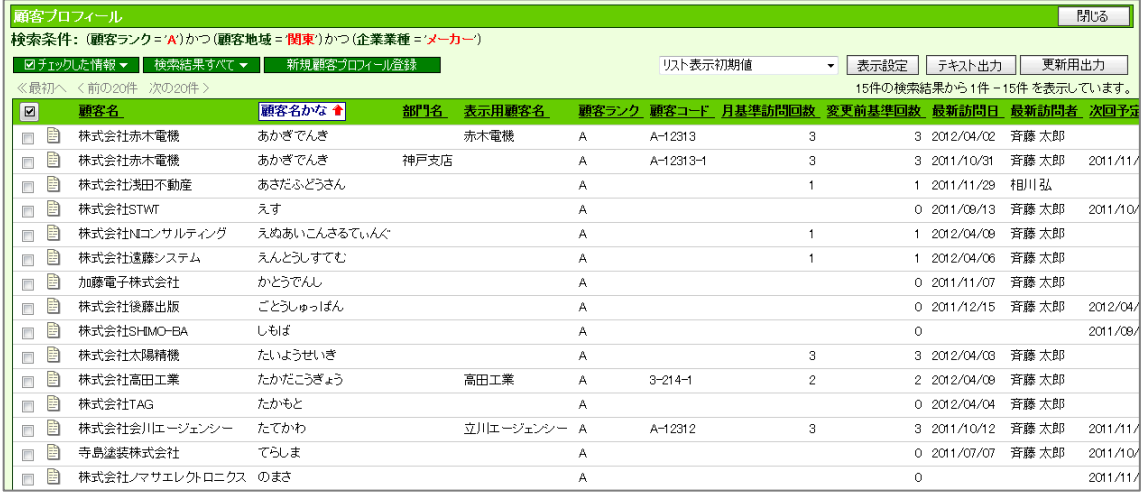

1. 左メニューから該当する検索画面を表示させます。

2. 検索条件を指定し、 ツスト表示 めをクリックします。 検索条件に合致した情報が一覧表示されます。 ※各検索項目の詳細は、「[3-1-1.検索項目条件一覧」](#page-2-0)を参照してください。 ※表示項目の設定は、「[3-1-3.表示設定」](#page-6-0)を参照してください。 ※テキスト出力・更新用出力の詳細は、「[3-2.テキスト出力する」](#page-11-0)を参照してください。

#### ◆ 補足

- ・ 貴社にて追加した項目は、昇順・降順に並び替えることはできません。
- ・ 検索条件を絞り込み、「検索開始」をクリックして、検索結果画面からリスト一覧を表示することも可能です。

#### <span id="page-6-0"></span>**3-1-3.表示設定**

リスト表示一覧、テキスト出力一覧の表示項目を設定することができます。テンプレートとして、よく利用 する表示項目(出力項目)を設定することができます。

[テンプレートを登録する](#page-6-1) [テンプレートを編集する](#page-8-0) [テンプレートを削除する](#page-8-1)

г

#### <span id="page-6-1"></span>テンプレートを登録する

- 1. 左メニューから該当する検索画面を表示させます。
- 2. 検索条件を指定し、ソスト表示<br>
■をクリックします。 検索条件に合致した情報が一覧表示されます。
- 3. 表示設定 をクリックします。 表示項目の設定画面が表示されます。

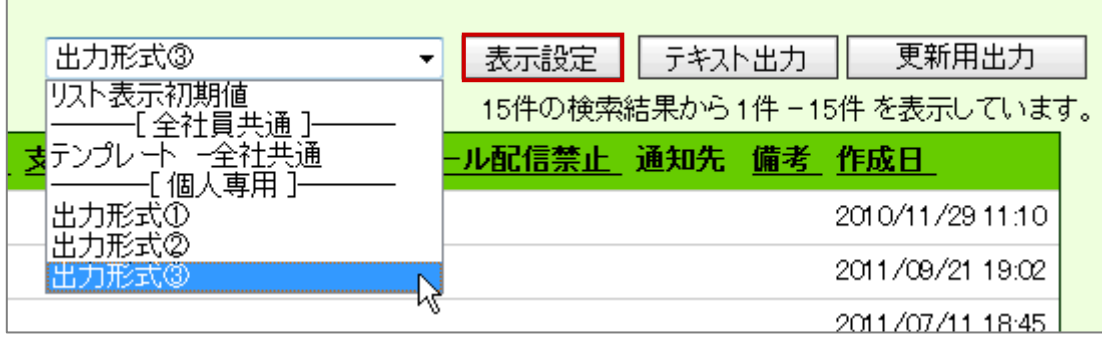

4. 非表示項目・表示項目を設定します。対象の項目を選択して、│ 選択 > │ <削除 │ ★クリックします。 ※ 全件選択>> <<全件削除 とクリックすると、全件の項目について操作することができます。

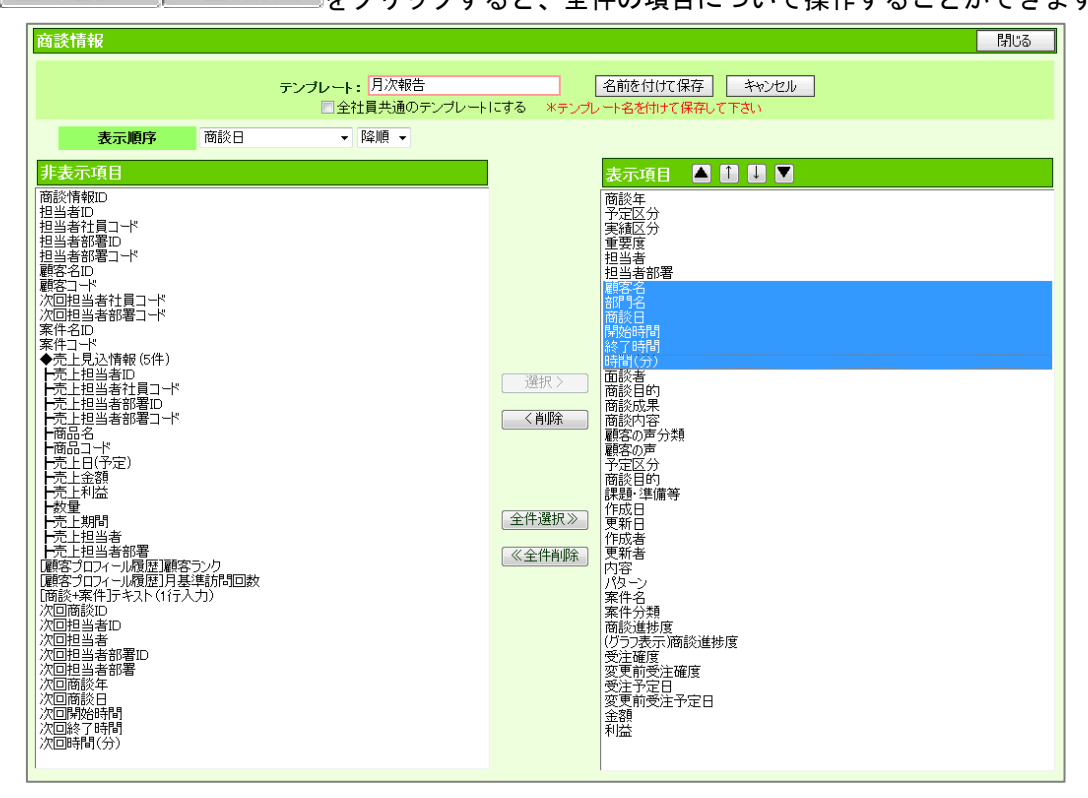

5. 表示順序を選択します。

F ▲ : 一番上 <sup>↑</sup> : 一つ下 ↓ : 一つ上 ▼ : 一番下』をクリックすると、表示項目の順序を変更

することができます。

※表示項目に含まれる項目を選択してください。

- 6. 名前を付けて保存 をクリックします。 テキストボックスが表示されます。
- 7. テンプレート名を入力して、全前を付けて保存すをクリックします。 ※全社員共通のテンプレートとして作成する場合は、「全社員共通のテンプレートにする」にチェックして ください。全社員共通のテンプレートとは、他の社員も使用可能なテンプレートのことです。

◎ 補足

Г

作成されたテンプレートは、「リスト表示」一覧、あるいは「テキスト出力」画面上のプルダウンに追加されま すので、対象のテンプレートを切り替えると表示される項目を自由に切り替えることができます。

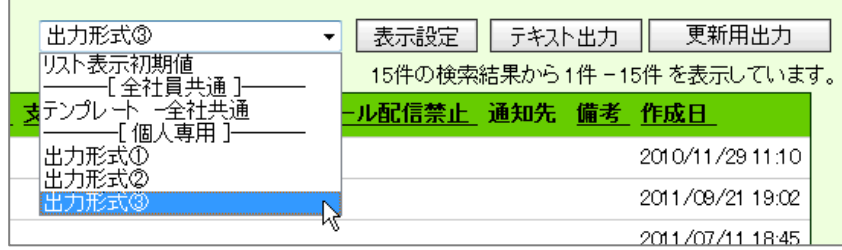

#### <span id="page-8-0"></span>テンプレートを編集する

- 1. 左メニューから該当する検索画面を表示させます。
- 2. 検索条件を指定し、<br>  $\begin{array}{ccc}\n\sqrt{2} & \sqrt{2} & \sqrt{2} & \sqrt{2} & \sqrt{2} & \sqrt{2} \\
\sqrt{2} & \sqrt{2} & \sqrt{2} & \sqrt{2} & \sqrt{2} & \sqrt{2} \\
\sqrt{2} & \sqrt{2} & \sqrt{2} & \sqrt{2} & \sqrt{2} & \sqrt{2} \\
\sqrt{2} & \sqrt{2} & \sqrt{2} & \sqrt{2} & \sqrt{2} & \sqrt{2} & \sqrt{2} \\
\sqrt{2} & \sqrt{2} & \sqrt{2} & \sqrt{2} & \sqrt{2} & \sqrt{2} & \sqrt{2} \\
\sqrt{2} &$ 検索条件に合致した情報が一覧表示されます。
- 3. 表示設定 おクリックします。 表示項目の設定画面が表示されます。
- 4. 編集するテンプレートを選択します。
- 5. 非表示項目・表示項目など編集します。
- 6. 最後に 保存 をクリックして、内容を保存します。

#### <span id="page-8-1"></span>テンプレートを削除する

- 1. 左メニューから該当する検索画面を表示させます。
- 2. 検索条件を指定し、サスト表示<br>
 をクリックします。 検索条件に合致した情報が一覧表示されます。
- 3. 表示設定 おクリックします。 表示項目の設定画面が表示されます。
- 4. 削除するテンプレートを選択します。
- 5. 前除 をクリックします。

### <span id="page-9-0"></span>**3-1-4.チェックした情報**

各検索結果画面から、任意にチェックした情報に対して様々な操作を行うことができます。

#### ❶ 重要

- ・ チェックした情報の操作処理は、一画面に表示されている情報が処理対象です。ページ送りにて 複数のページの情報にチェックしても一度に処理しませんのでご注意ください。
- 1. 左メニューから該当する検索画面を表示させます。
- 2. 検索条件を指定し、 をクリックします。 検索結果が表示されます。
- 3. 任意の情報の左端にあるチェックボックスにチェックをします。
- 4. 図チエックした情報▼ をクリックして、対象の操作を選択します。

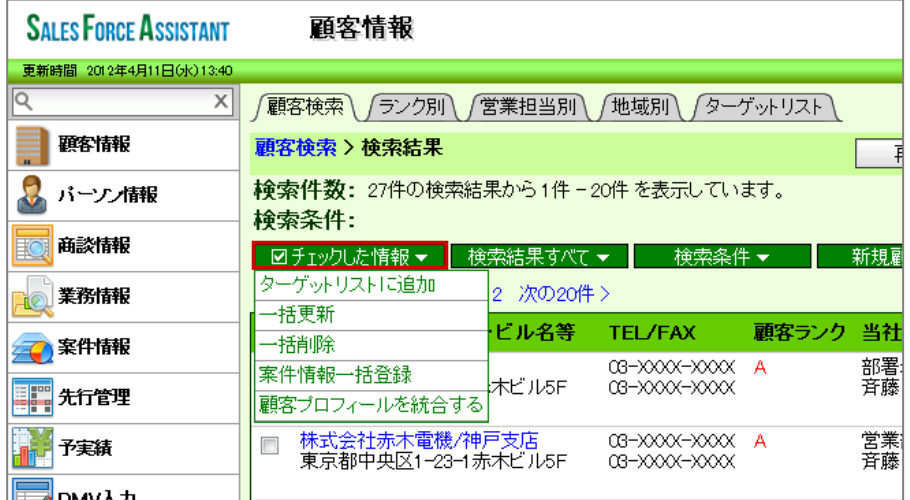

- ※「ターゲットリスト追加」の詳細は、「[16.その他](http://ni-consul.jp/ni_us/manual/base/sfAssistant/asp/user_nisfas_16.pdf)」-「ターゲットリスト」を参照してください。
- ※「一括更新」の詳細は、「[3-3.一括更新する」](#page-13-0)を参照してください。
- ※「一括削除」の詳細は、「[3-4.一括削除する」](#page-15-0)を参照してください。
- ※「案件一括登録」の詳細は、「[09.案件管理](http://ni-consul.jp/ni_us/manual/base/sfAssistant/asp/user_nisfas_09.pdf)」を参照してください。
- ※ 「データの統合」の詳細は、「[06.顧客・パーソン](http://ni-consul.jp/ni_us/manual/base/sfAssistant/asp/user_nisfas_06.pdf)」を参照してください。

### <span id="page-10-0"></span>**3-1-5.検索結果すべて**

各検索結果画面から、表示された全データに対して様々な操作を行うことができます。

- 1. 左メニューから該当する検索画面を表示させます。
- 2. 検索条件を指定し、 検索開始 まクリックします。 検索結果が表示されます。
- 3. 検索結果すべて▼ をクリックして、対象の操作を選択します。

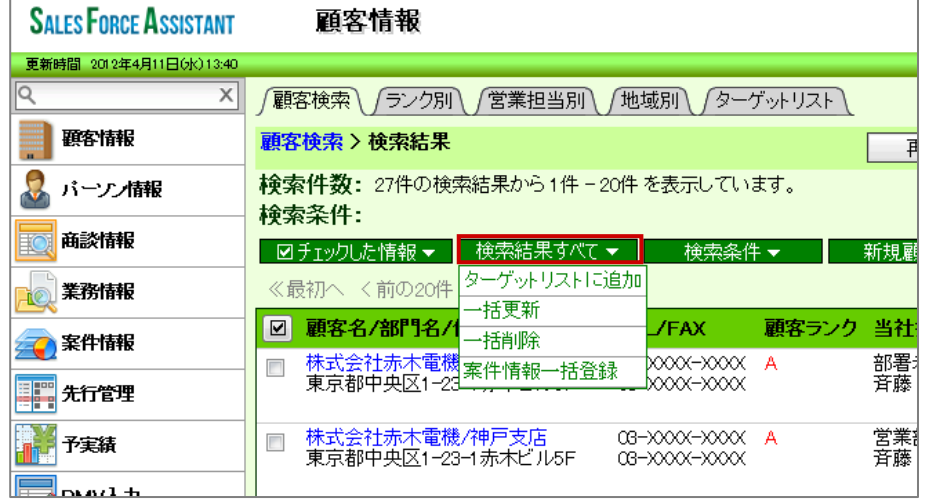

- ※「ターゲットリスト追加」の詳細は、「[16.その他](http://ni-consul.jp/ni_us/manual/base/sfAssistant/asp/user_nisfas_16.pdf)」-「ターゲットリスト」を参照してください。
- ※「一括更新」の詳細は、「[3-3.一括更新する」](#page-13-0)を参照してください。
- ※「一括削除」の詳細は、「[3-4.一括削除する」](#page-15-0)を参照してください。

※「案件一括登録」の詳細は、「[09.案件管理](http://ni-consul.jp/ni_us/manual/base/sfAssistant/asp/user_nisfas_09.pdf)」を参照してください。

### <span id="page-11-0"></span>3-2.テキスト出力する

各種絞り込んだ情報をテキストファイル(CSV ファイル)にデータ出力することができます。 テキスト出力機能を活用することにより、データベース内に蓄積した情報を別のシステムに利用することが 可能です。

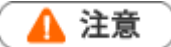

- ・ この機能を利用するためには、テキスト出力権限が必要です。
- テキスト出力と更新用出力の違いについて 更新用出力は、登録された情報を一括更新するための CSV ファイル出力専用のボタンです。 出力項目の選択や並び替えの変更を自由にできません。 テキスト出力は、データ分析等貴社の利用目的に応じてデータ出力するボタンです。出力項目の 選択や並び替えを自由に変更することができます。また、現在フォーム上には表示されていない 項目を出力項目に追加することも可能です。
- 1. 左メニューから該当する検索画面を表示させます。
- 2. 検索条件を指定し、 下キスト出力 ねゃクリックします。
- 3. 出力したい項目を設定します。表示項目・非表示項目を設定します。対象の項目を選択して、 - 選択 > | <u>| < 判除</u> | <sub>をクリックします。</sub>
	- ※ 『▲ │ : 一番上 │ │ │ : 一つ下 │ ↓ │ : 一つ上 │ ▼ │ : 一番下』をクリックすると、表示項目の順序を変更す ることができます。

※登録済みのテンプレートを利用する場合は、プルダウンから該当するテンプレートを選択します。

テンプレート登録詳細は、「[テンプレートを登録する」](#page-6-1)を参照してください。

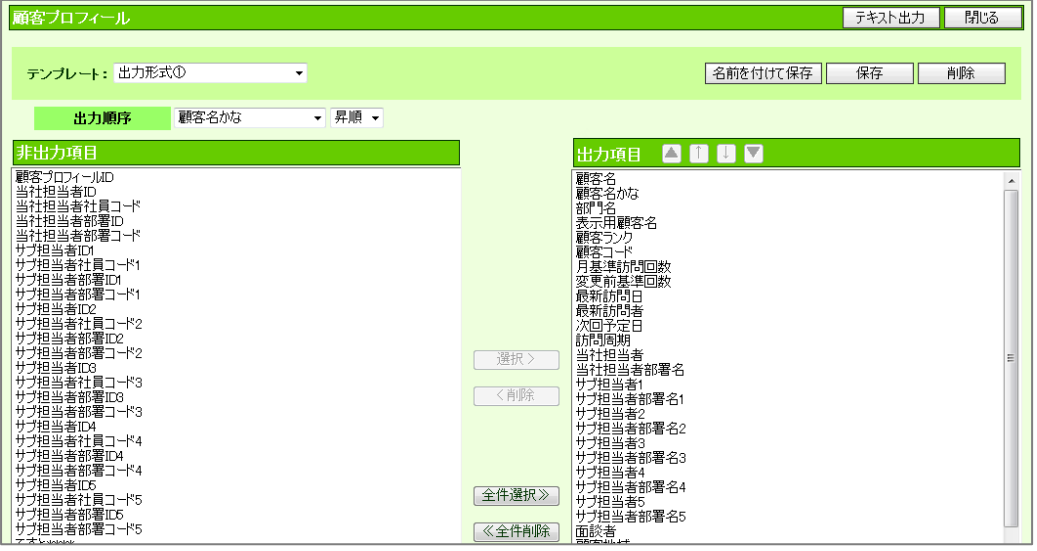

4 テキスト出力 タクリックします。

出力された CSV を任意の場所に保存してください。

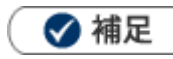

・ 商談情報のテキスト出力には、出力する対象の履歴に登録されたコメントを追加出力することが可能です。

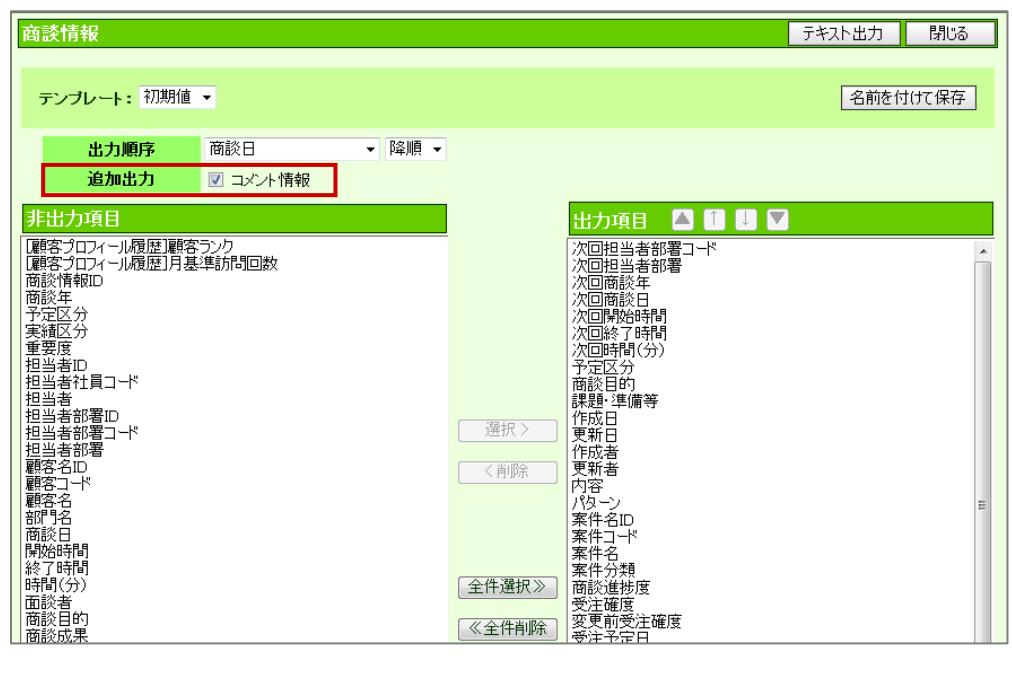

### <span id="page-13-0"></span>3-3.一括更新する

任意の情報を一括更新(一括変更)する事ができます。各種検索結果画面やリスト表示画面等で行うことが 可能です。大量のデータをメンテナンスする際に便利な機能です。

#### ▲ 注意

- ・ 一括更新処理が完了すると、元には戻すことができませんのでご注意ください。
- 1. 一括更新する情報を表示させます。 ※検索結果画面、リスト表示画面、履歴一覧画面等を表示させます。
- <mark>2 ┃ ☑</mark> チェックした情報 ▼ │ <sub>あるいは</sub>│ 検索結果すべて ▼ │ <sub>を</sub>クリックして「一括更新」を選択します。 「一括更新項目設定」画面が表示されます。
- 3. 更新する項目にチェックします。

項目が選択・入力可能な状態になります。

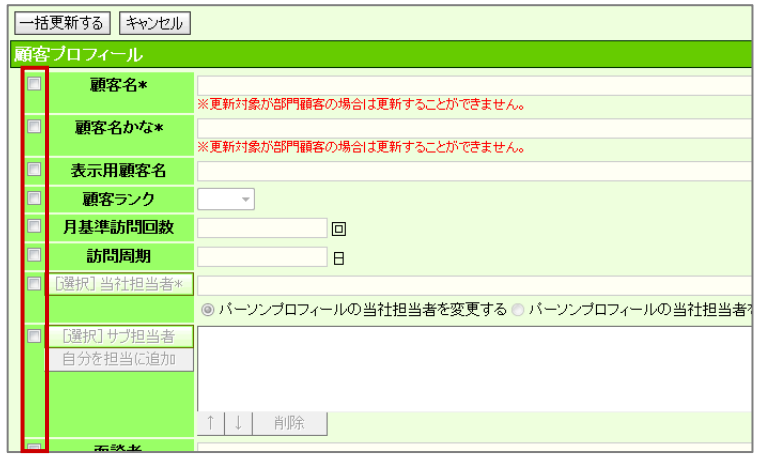

- 4. 一括更新する内容を編集します。
- 5. 一括更新する をクリックします。 「一括更新の確認」画面が表示されます。
- 6. 「はい。すべて更新します。」にチェックを入れて、 実行 あをクリックします。

「更新処理が完了しました。(成功○件/失敗○件)」とメッセージが表示されますので、「OK」をクリック します。

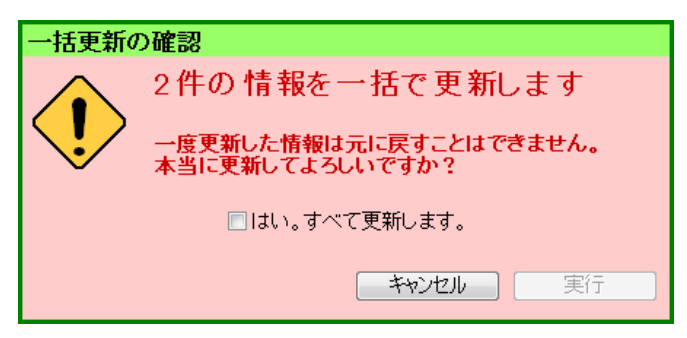

#### 1 重要

#### 商談情報の一括更新について

・ 一括更新を行う際、以下の基本項目以外は「商談パターン」(商談フォーム)ごとに更新して

ください。

基本項目:「重要度」「顧客名」「面談者」「面談日(時間)」「担当者」

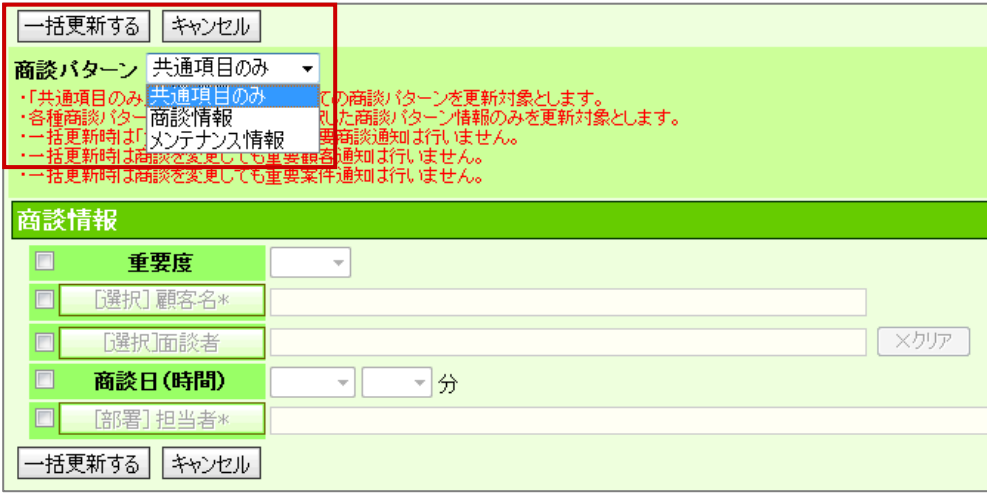

- ・ 「共通項目のみ」を選択した場合、すべての商談パターンを更新対象とします。
- ・ 各種商談パターンを選択した場合、選択した商談パターン情報のみを更新対象とします。
- ・ 一括更新時は「重要度」を変更しても重要商談通知は行いません。
- ・ 一括更新時は商談を変更しても重要顧客通知は行いません。
- ・ 一括更新時は商談を変更しても重要案件通知は行いません。
- ・ 「実績区分」を実績として更新する場合、「商談目的」「商談成果」が未入力のものは更新できません。

### <span id="page-15-0"></span>3-4.一括削除する

任意の情報に対して一括削除する事ができます。各種検索結果画面やリスト表示画面等で行うことが可能で す。大量のデータをメンテナンスする際に便利な機能です。

▲ 注意

- ・ 一括削除処理が完了すると、元には戻すことができませんのでご注意ください。
- ・ 削除権限がない場合、「削除」ボタンは表示されません。
- 1. 一括削除する情報を表示させます。 ※検索結果画面、リスト表示画面等を表示させます。
- <mark>2. 検索結果すべて ▼ <sub>あるいは</sub> 図チェッ</mark>クした情報 ▼ <sub>をクリックして「一括削除」を選択します。</sub> 「一括削除の確認」画面が表示されます。
- 3. 「はい。すべて削除します。」にチェックを入れて、 <del>実行 あ</del>々リックします。

「削除処理が完了しました。(成功○件/失敗○件)」とメッセージが表示されますので、「OK」をクリック します。

一括削除の確認 2件の情報を一括で削除します。 一度削除した情報は元に戻すことはできません。<br>本当に削除してよろしいですか? □はい。すべて削除します。 実行  $7500$ 

◆ 補足

顧客情報の一括削除について 部門登録している場合、「親」の顧客情報だけを削除することはできません。 なお、削除をする場合には部門登録の顧客情報を全て削除した後、「親」の顧客情報を削除してください。

## <span id="page-16-0"></span>3-5.情報登録を使う

「情報登録」ボタンは、顧客情報やパーソン情報などの各種画面から関連する情報を新規登録できる ボタンです。

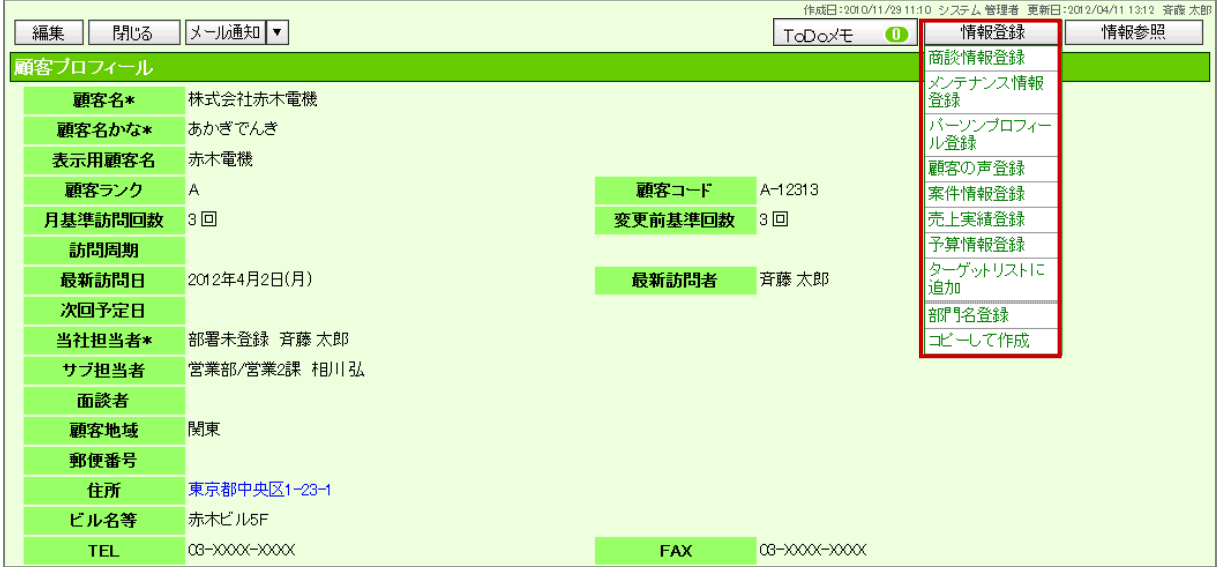

- 1. 各種画面を表示させます。
- 2. 情報登録 をクリックします。 登録できるメニューが表示されます。
- 3. 新規登録する情報を選択します。 新規登録画面が表示されます。

## <span id="page-17-0"></span>3-6.情報参照を使う

「情報参照」ボタンは、顧客情報やパーソン情報などの各種画面から関連する情報(その情報に紐づいた 情報)を参照することができます。

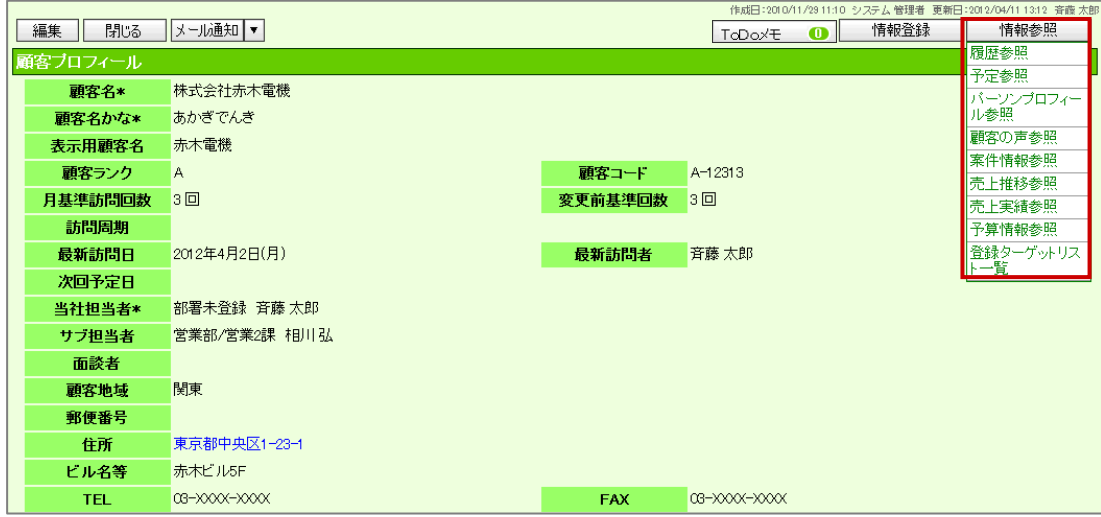

- 1. 各種画面を表示させます。
- 2. 情報登録 をクリックします。 参照できるメニューが表示されます。
- 3. 参照する情報を選択します。 関連する情報の一覧画面が表示されます。

◆ 補足

・ 情報参照の履歴参照画面は、商談パターンやターゲットリストごとに、表示対象を絞り込むことが可能です。 例えば、商談履歴や顧客の声のみを抽出する、指定されたターゲットリストに登録されたものを抽出する、と いったことが可能です。

【表示対象選択】

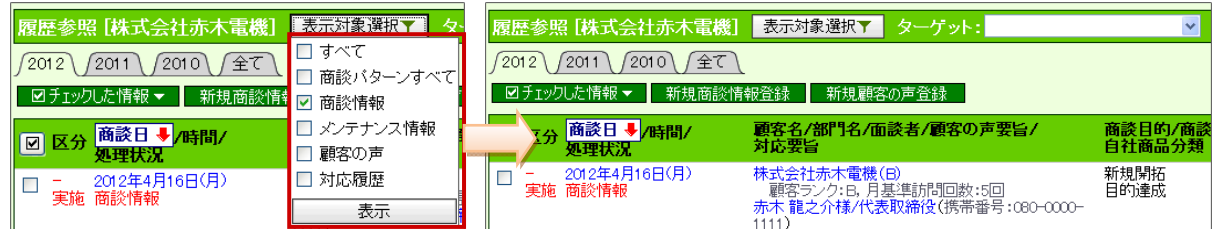

【クレーム抽出機能】

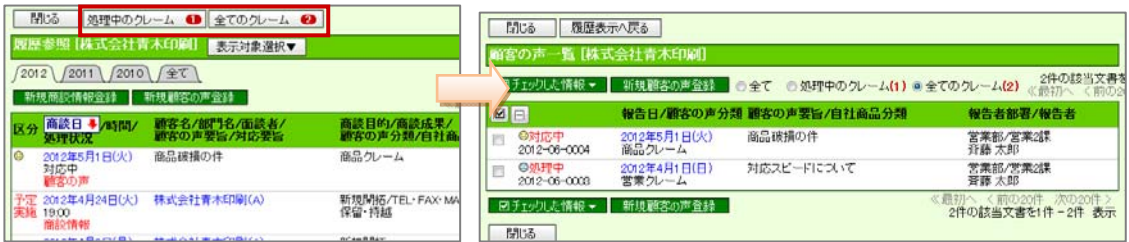

## <span id="page-18-0"></span>3-7.メール通知機能を使う

参照または編集している情報をメールで通知することができます。各ボタンをクリックすると、自動的に メール作成画面が表示されます。メール本文には、その情報 URL が自動的に記述されます。

- 1. メール通知する画面を表示させます。
- 2. メール通知 または 保存してメール をクリックします。▼をクリックしてメールの種類を選択します。

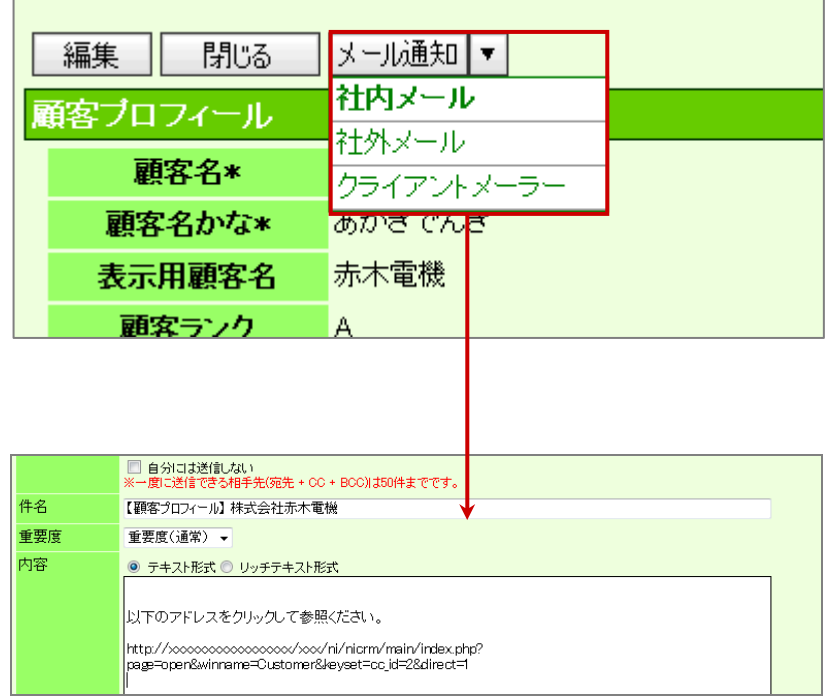

#### ■メール通知ボタンの種類

メール通知するためのボタンは 2 種類です。

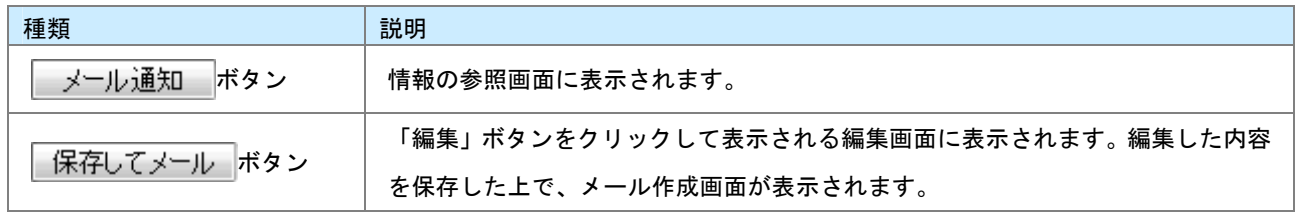

### ■利用するメーラーの選択

メール通知する際、利用するメーラーを選択することができます。クライアント PC にインストールされた クライアントメーラー(Outlook Express 等)を利用することが可能です。 NI コラボ製品を利用している場合、NI コラボのメール機能(社内メール/社外メール)を利用することが できます。なお、NI コラボを利用しない場合、付属の簡易メーラー(送信専用)を利用することができます。 簡易メーラーの詳細は次項を参照してください。

#### ◆ 補足

- ・ 「社外メール」を利用する場合、あらかじめメールアカウントの設定が必要です。 <mark>「<sup>参照</sup>」:「05. オプション設定」ー「メールアカウント設定」</mark>
- ・ 簡易メーラーからメール通知する場合、BCCに自身のアドレスを自動セットすることができます。 <u>│ <sup>参照</sup> │「05. オプション設定」」―「メールアカウント設定」</u>
- ・ クライアントメーラーを利用してメール通知する場合、文字化けを起こす可能性があります。オプション設定 から文字コードの切替を設定することができます。 - <sup>参照</sup> - [「05.オプション設定」](http://ni-consul.jp/ni_us/manual/base/sfAssistant/asp/user_nisfas_05.pdf)」ー「メールアカウント設定」

#### ■簡易メーラーの利用について

簡易メーラーは、Sales Force Assistant に付属している送信専用のメーラーです。「メール通知」を クリックすると、以下のような画面が表示されます。あらかじめ登録された (E-mail アカウントの登録)社 員に送信することができます。送信元は、自身の E-mail アカウントを利用します。登録がない場合は、貴社 代表のアカウントを利用することもできます。貴社の登録状況はシステム管理者に確認してください。

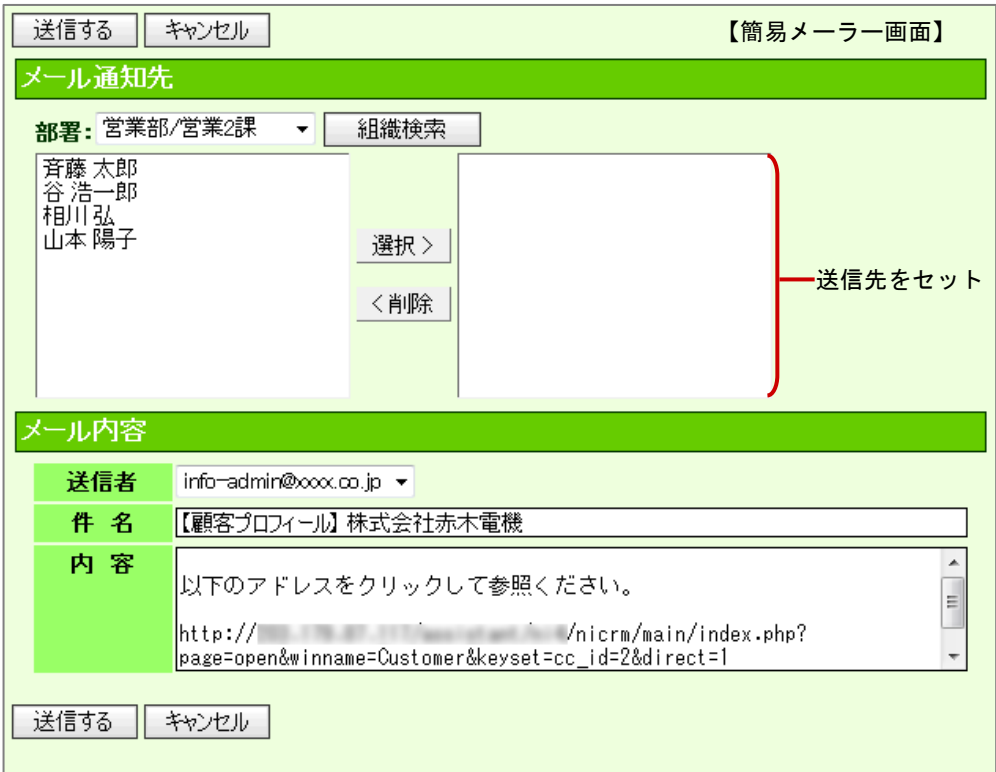

## <span id="page-20-0"></span>3-8.社員を選択する

「[選択]当社担当者」ボタンなど担当者項目から登録済みの社員情報を簡単に選択することができます。

1. 社員選択ボタンをクリックします。

「組織検索」画面が表示されます。

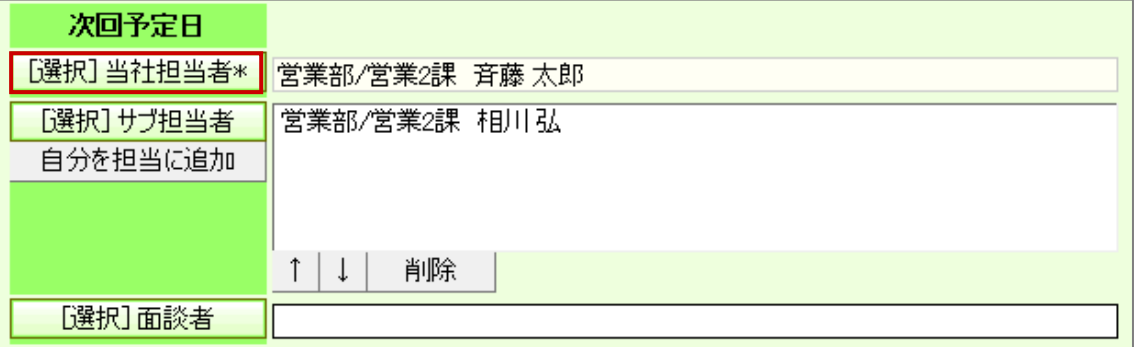

2. マイグループリスト、部署リストから対象の部署(グループ)を選択するか、社員リストから対象の社員 情報を絞り込み、 <mark>天示し</mark>をクリックします。

対象の社員が表示されます。

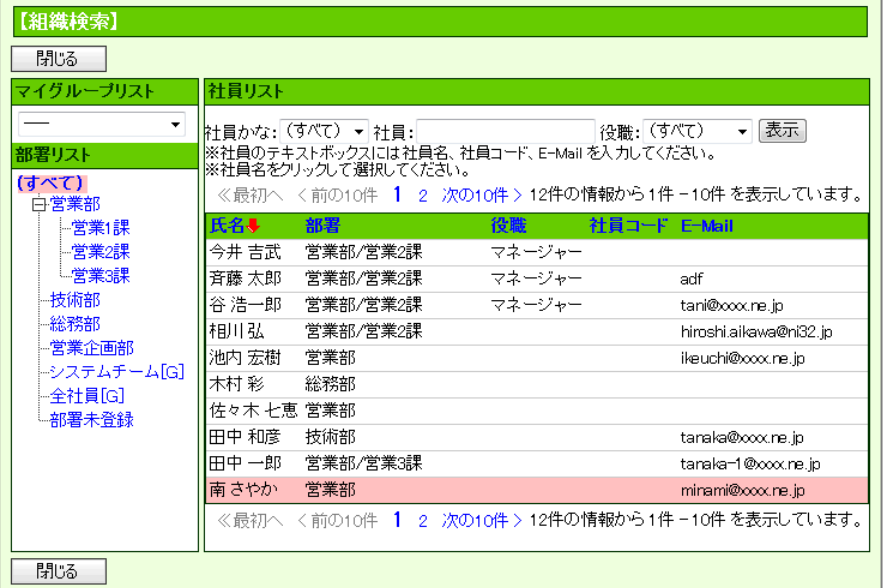

3. 対象の社員を選択します。

「組織検索」画面が自動的に閉じます。

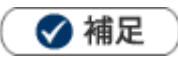

・ 組織検索の表示を変更することができます。 詳細は[「05.オプション設定」](http://ni-consul.jp/ni_us/manual/base/sfAssistant/asp/user_nisfas_05.pdf)-「組織検索設定」を参照してください。

## <span id="page-21-0"></span>3-9.顧客を選択する

「[選択]顧客名」ボタンなど顧客選択項目から登録済みの顧客情報を簡単に選択することができます。 キーワードを入力して顧客名をセットする方法については、「[3-12.入力候補機能を使う](#page-27-0)」を参照してください。

1. 顧客選択ボタンをクリックします。

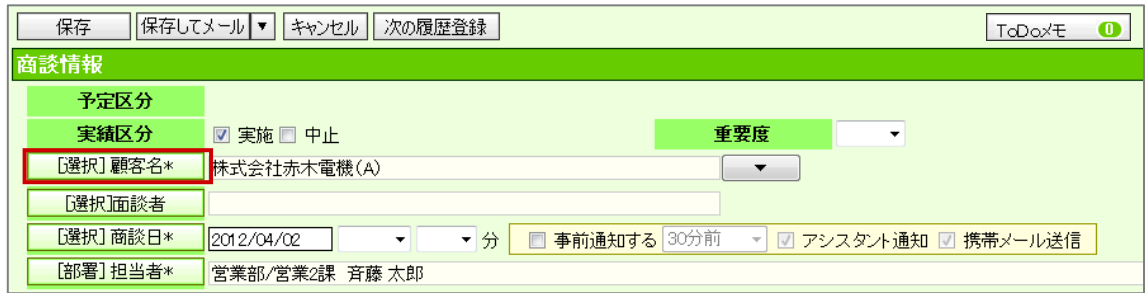

- 2. 顧客の条件を入力して 移索開始 をクリックします。 対象の顧客が一覧表示されます。
- 3. 対象の顧客を選択します。

「顧客選択」画面が自動的に閉じます。

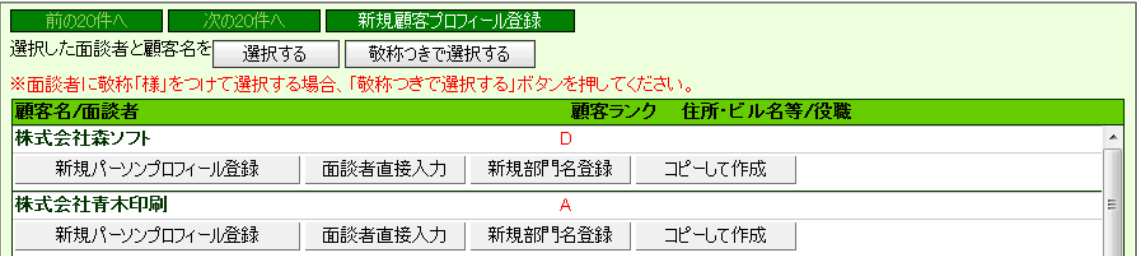

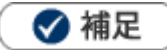

・ 商談情報の顧客選択画面では、顧客と面談者を同時に選択することができます。 以下の画面上で、顧客名だけをセットする場合は顧客名をクリックします。面談者も同時に選択するためには、

対象の面談者をチェックして「選択する」あるいは「敬称つきで選択する」をクリックします。

なお、登録されている面談者(パーソン情報)が 50 名以上の場合、「その他面談者を選択」ボタンが表示され ます。

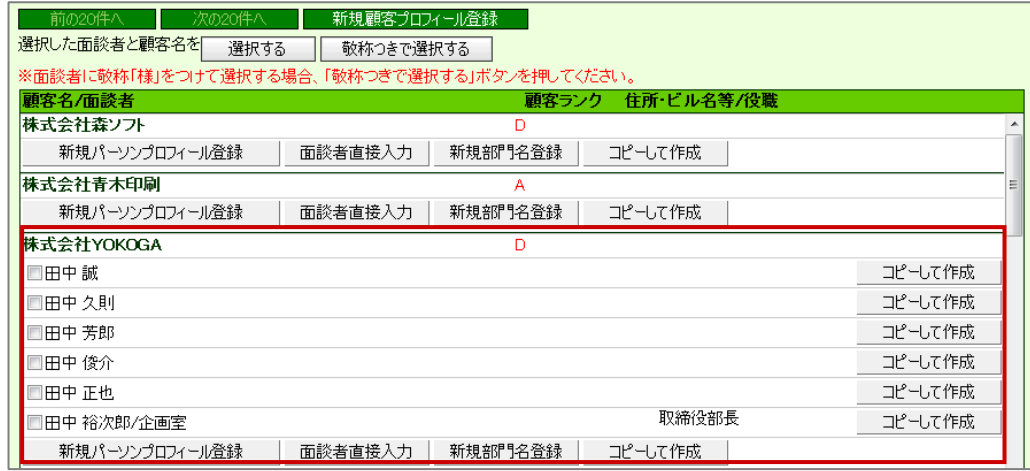

- ・ 一覧で表示できる情報は 20 件までです。
- ・ 選択画面から新規に顧客情報を作成することができます。

### <span id="page-23-0"></span>3-10.面談者を選択する

商談情報の「[選択]面談者」ボタン登録済みのパーソン情報を簡単に選択することができます。

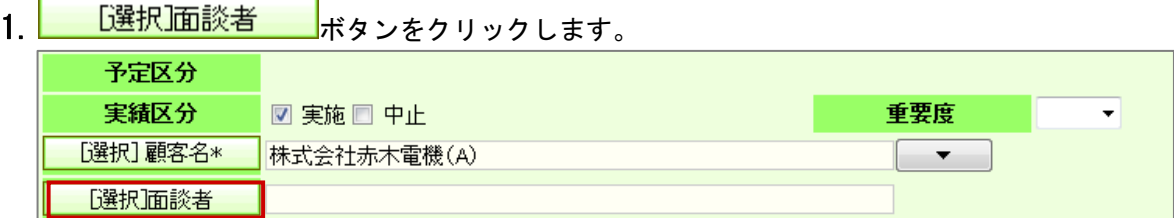

「面談者」画面が表示されます。

2. 対象の面談者を選択します。

左のボックスから対象の面談者を選択して、 <sup>選択></sup> をクリックします。

右のボックスに面談者がセットされます。

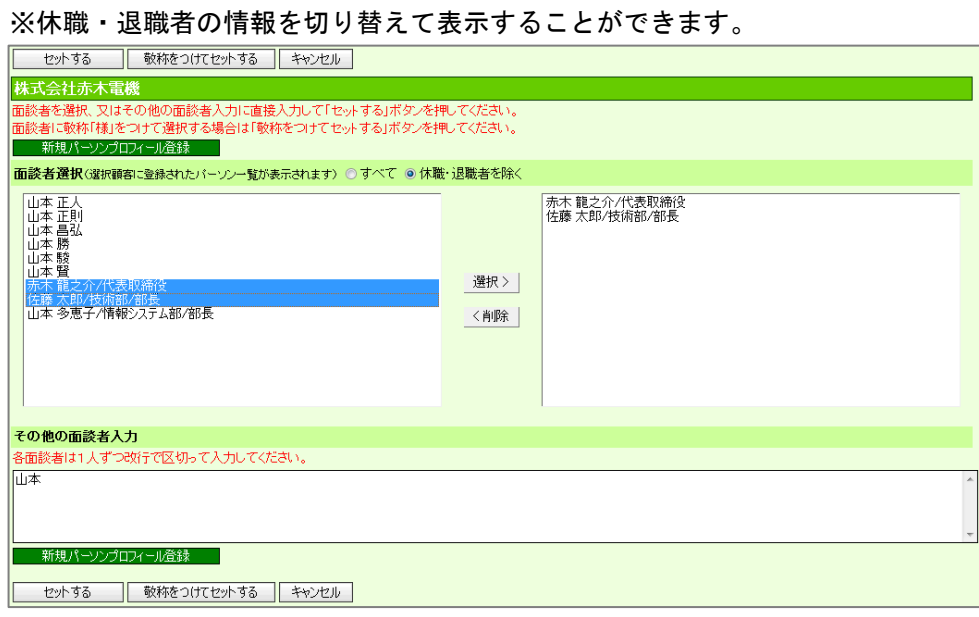

- 3. その他の面談者(同行した社員名など)を登録する場合は、「その他の面談者入力」箇所に名前を入力します。
- 4. セットする または 敬称をつけてセットする をクリックします。

※「敬称をつけてセットする」をクリックすると、後ろに「様」がセットされます。

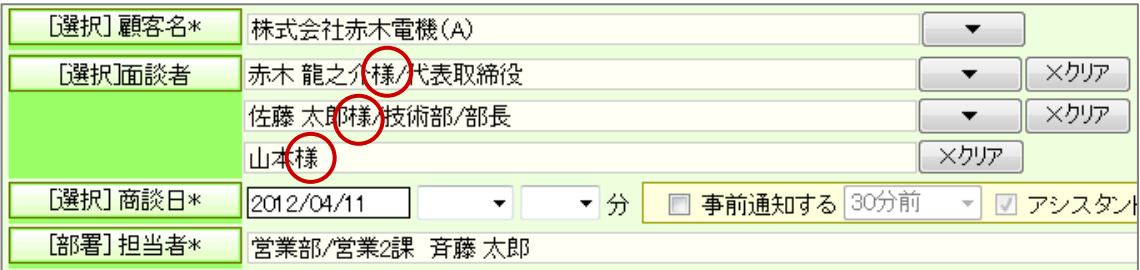

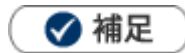

- ・ 休職・退職者のパーソンは、パーソン情報に登録された「パーソンランク」によって在職状況を 判別しています。
- ・ その他面談者欄に入力された内容は、同行した社員等を記載するためにご利用ください。 この面談者欄を入力してもデータベース登録されません。新たな面談者を入力したい場合は、 新規パーソンプロフィール登録 から新規登録してください。

## <span id="page-25-0"></span>3-11.案件を選択する

「[選択]案件名」ボタンなど案件選択項目から登録済みの案件情報を簡単に選択することができます。

1. 案件選択ボタンをクリックします。

「案件選択」画面が表示されます。

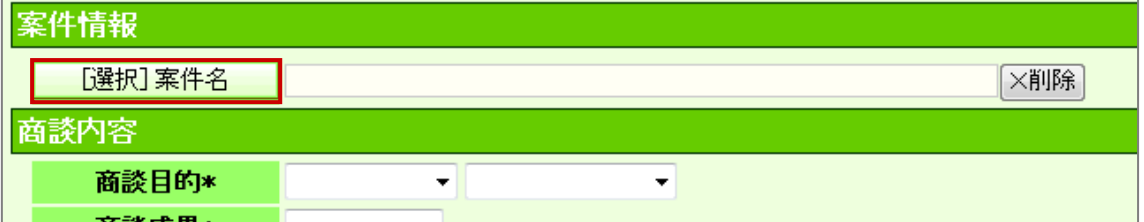

- 2. 案件の条件を入力して 検索開始 さクリックします。 対象の案件情報が一覧表示されます。
- 3. 対象の案件を選択します。

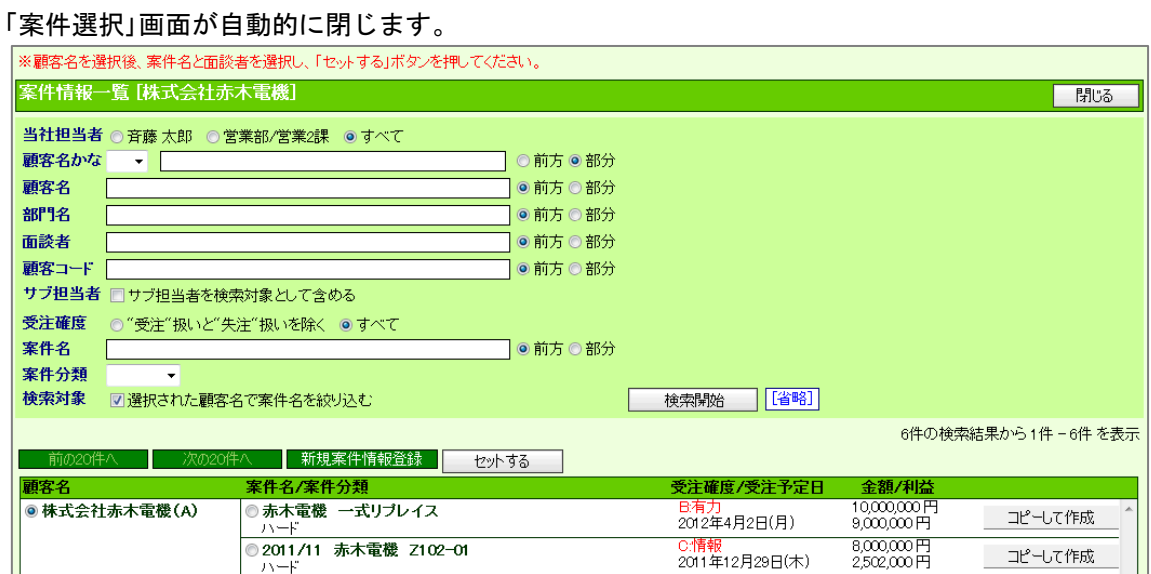

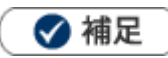

・ 商談情報の案件選択画面では、案件情報と顧客情報、パーソン情報を同時に選択することができます。

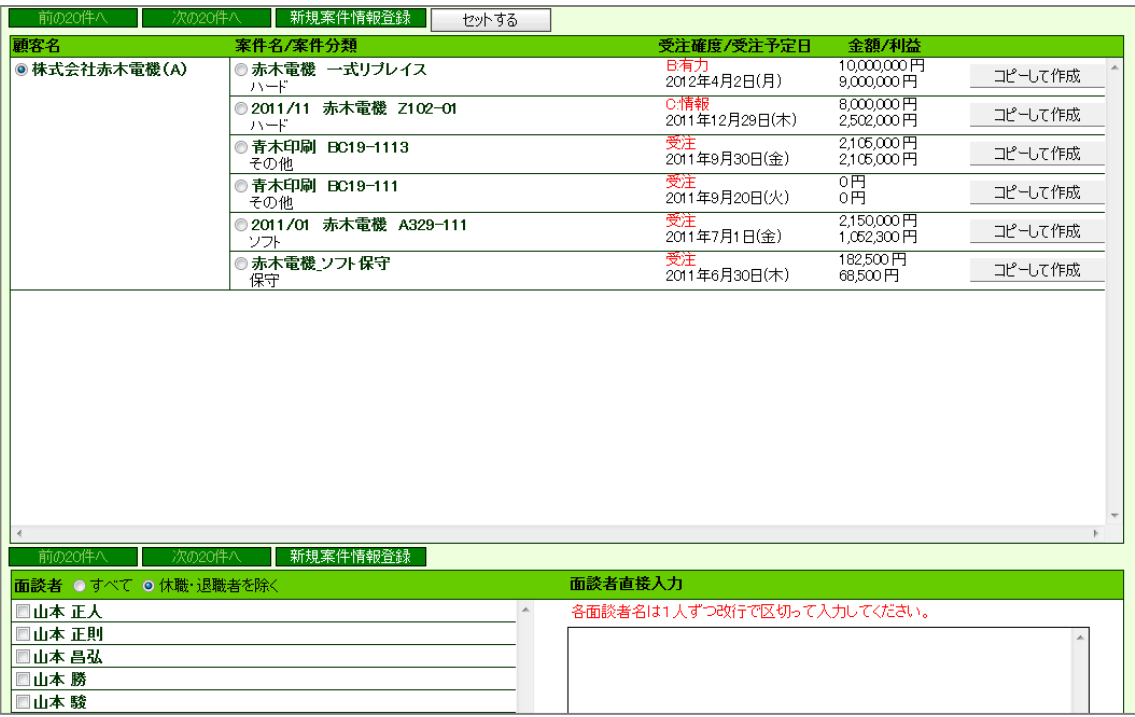

・ 一覧で表示できる情報は 20 件までです。

・ 選択画面から新規に案件情報を作成することができます。

## <span id="page-27-0"></span>3-12.入力候補機能を使う

担当者選択や顧客選択など登録済みの情報をセットする際、キーワードを入力して表示された候補から選択すること ができます。

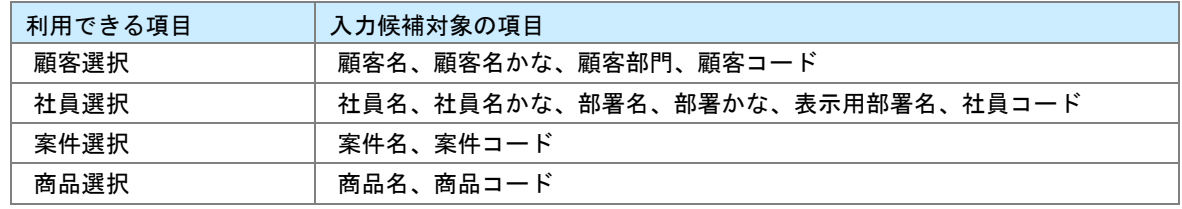

※コードは全て「前方一致」が条件です。

1. 対象の項目のテキストボックスにキーワードを入力します。

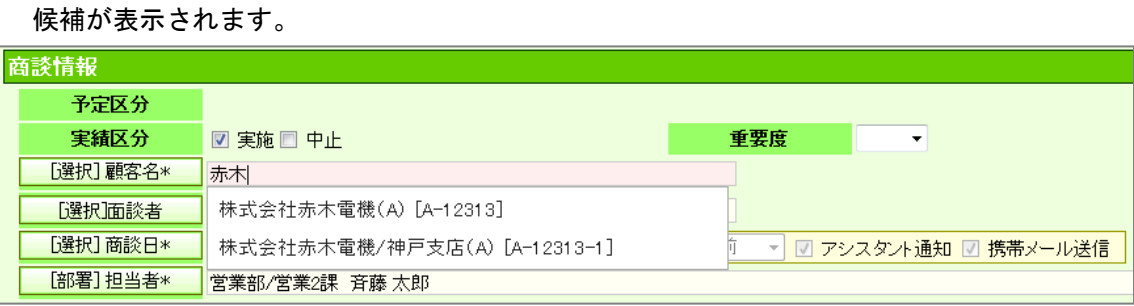

2. 該当する情報を選択します。

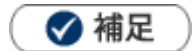

- ・ キーワードの検索方法は「部分一致」または「前方一致」で検索します。システム設定画面から、どちらで 利用するか設定することが可能です。
- ・ システム設定画面より「使用しない」に設定されている場合は、利用できません。
- ・ 一度に 10 件の情報が表示されます。

## <span id="page-28-0"></span>3-13.顧客名・案件名から関連情報を参照する

DMVや商談情報画面などにおいて、セットされた「顧客名」、「案件名」横の図ボタンから関連する情報を 参照することができます。不要な情報を開かず、ダイレクトに参照したい情報を閲覧することが可能です。

- 1. DMV画面あるいは、各情報画面を開きます。
- 2. ◎ボタンをクリックして参照したい情報を選択します。 関連する情報の一覧画面が表示されます。

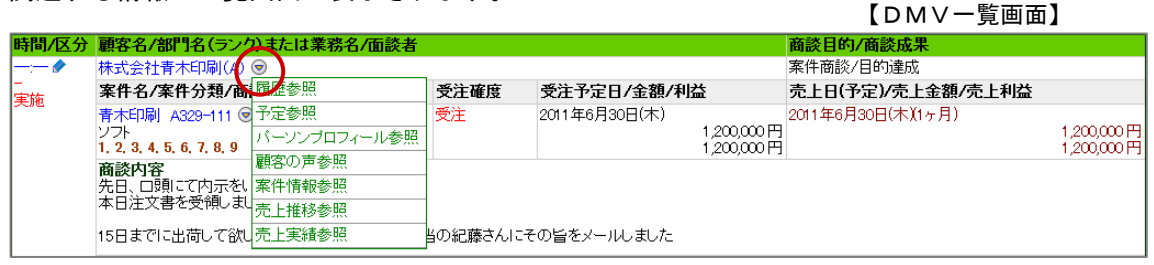

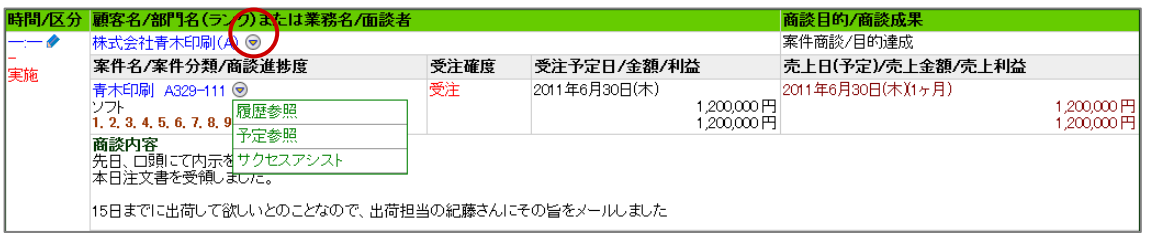

### <span id="page-29-0"></span>3-14.ファイルを添付する

作成した資料を各情報に添付することができます。

#### 1 重要

- ・ 添付できるファイルの一枚あたりの最大サイズは 10MB です。システム設定画面より添付できる ファイルサイズが制限されている場合があります。(1~10MB)
- ・ 0(ゼロ)バイトのファイルは添付できません。
- ・ 拡張子が、『php,php3,php4,sh,cgi,pl』のファイルは添付できません。
- ・ 一度に複数のファイルを添付することはできません。
- 1. 添付ファイル項目の をクリックします。

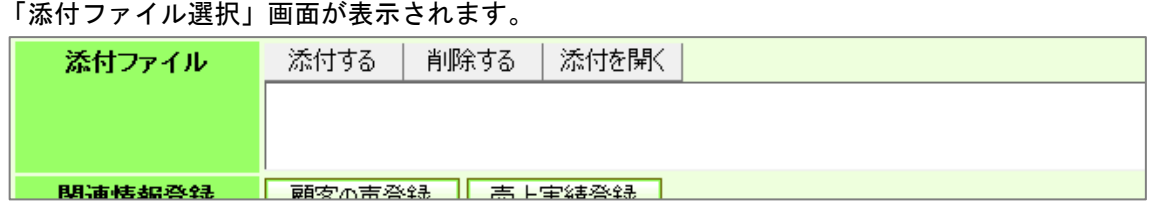

2. <sup>を照……</sup>をクリックして添付するファイルを選択します。

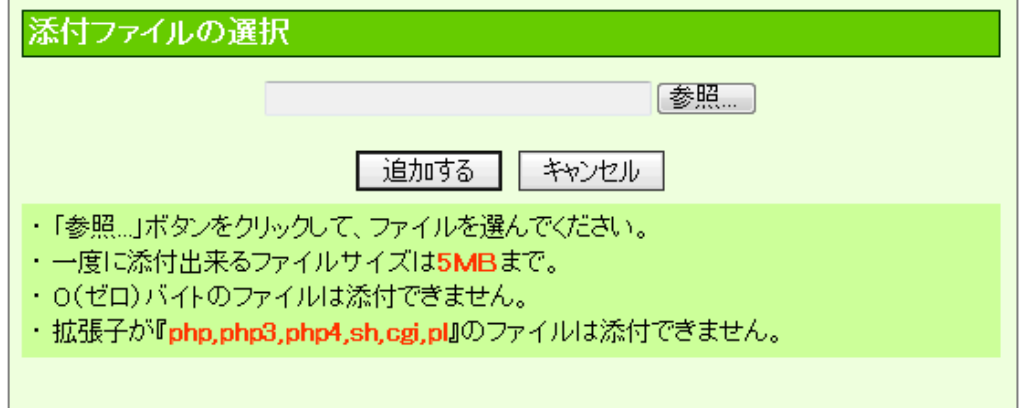

3. 追加する をクリックします。

ボックス内に添付ファイル名が表示されます。

※添付ファイルを削除する場合は、ファイル名を選択し<br> ※添付ファイルを確認する場合は、ファイル名を選択し<u>、添付を開くし</u>をクリックします。但し、保存され ていない添付ファイルは開くことはできません。

## <span id="page-30-0"></span>3-15.リッチテキスト形式で入力する

商談内容など、詳細な内容を登録する場合にリッチテキスト形式で入力することができます。 リッチテキスト形式とは、入力する文字列に対して文字のフォント、色、太さなど様々な表現が出来る 入力形式です。

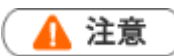

・ リッチテキスト形式からテキスト形式へ変更すると、入力した書式が全て破棄されます。

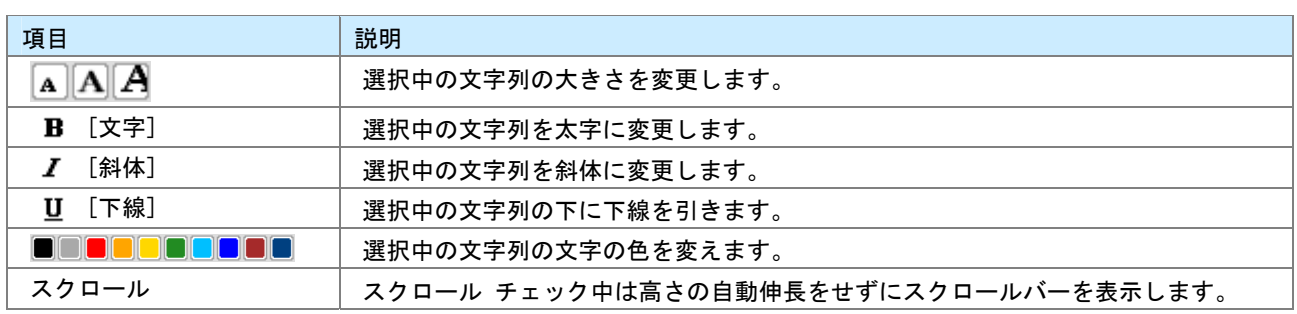

## <span id="page-31-0"></span>3-16.コピーして作成

登録済みのデータをコピーして、新しく情報を作成することができます。

- 1. コピーしたい情報を開きます。
- 2. 画面右上対に表示された「情報参照」ボタンをクリックして、表示されたメニューから

「コピーして作成」を選択します。

新規作成画面が表示され、コピーした情報がセットされます。

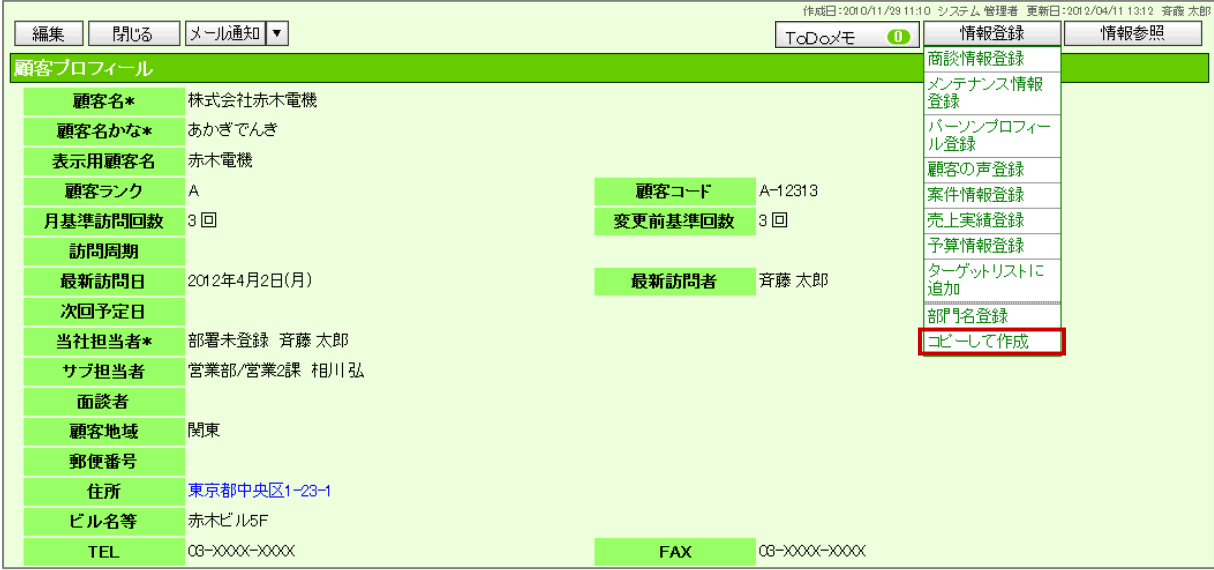

○ 商標

本説明書に登場する会社名、製品名は各社の登録商標、商標です。

○ 免責

本説明書に掲載されている手順による操作の結果、ハード機器に万一障害などが発生しても、弊社では一切の責任を負 いませんのであらかじめご了承ください。

○ 発行

平成 24 年 10 月 23 日 3 版

**株式会社 NI コンサルティング内 サポートデスク** 

E-MAIL : support@ni-consul.co.jp

URL : http://www.ni-consul.co.jp

FAX : 082-511-2226

営業時間:弊社休業日、土・日・祝日を除く月曜日~金曜日 9:00~12:00、13:00~17:00